## Jak sprzedać dług w formie ogłoszenia

Jeśli chcesz sprzedać dług w formie ogłoszenia, wystaw ofertę jego sprzedaży na naszej giełdzie. W tym celu załóż konto. Jeśli nie wiesz jak to zrobić przeczytaj instrukcję **jak [założyć](https://www.dlugi.info/how-it-work/zakladanie_konta.pdf?utm_source=baza_wiedzy&utm_medium=informacja&utm_campaign=jak_to_dziala) konto.**

Ostatnim etapem zakładania konta jest kliknięcie w link aktywacyjny otrzymany w wiadomości e-mail. Po kliknięciu w niego otworzy się następująca strona:

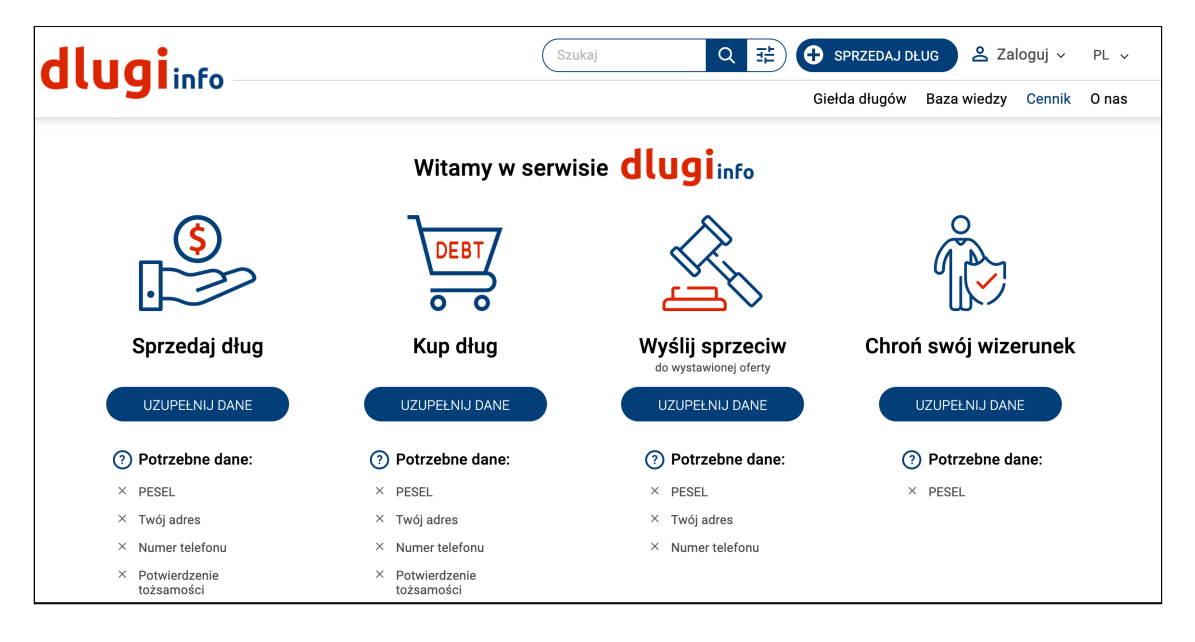

Z lewej strony jest opcja zatytułowana "Sprzedaj dług", a poniżej wymienione są **potrzebne dane do wystawienia długu**. Kliknij **w Uzupełnij dane:**

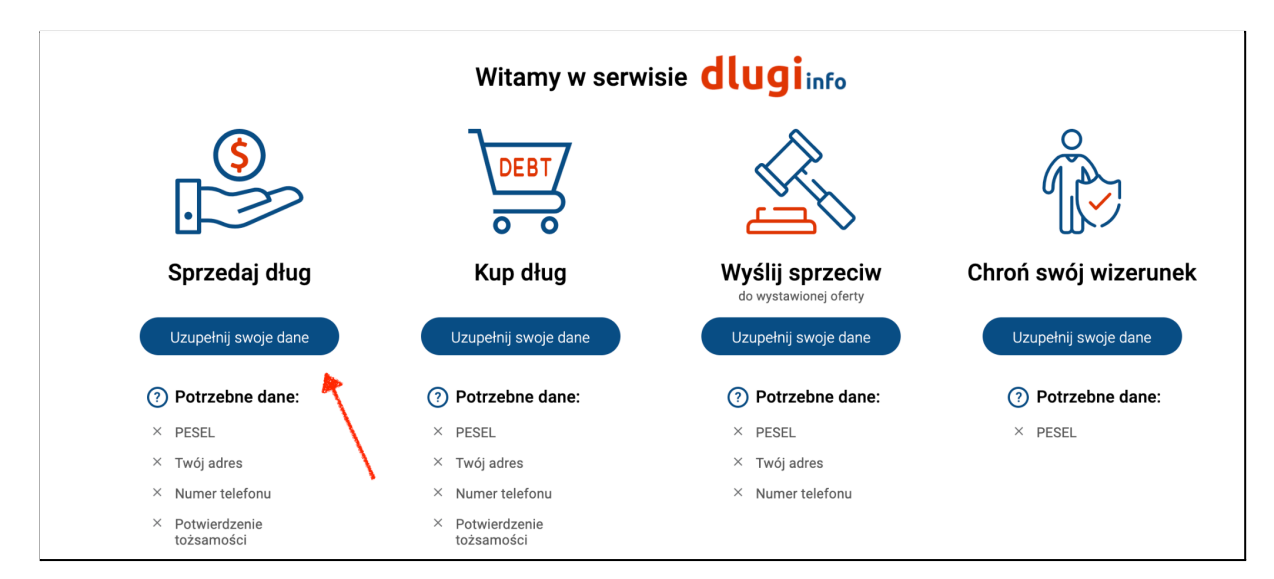

Jeśli nie jesteś zalogowany, **zaloguj się** na swoje konto:

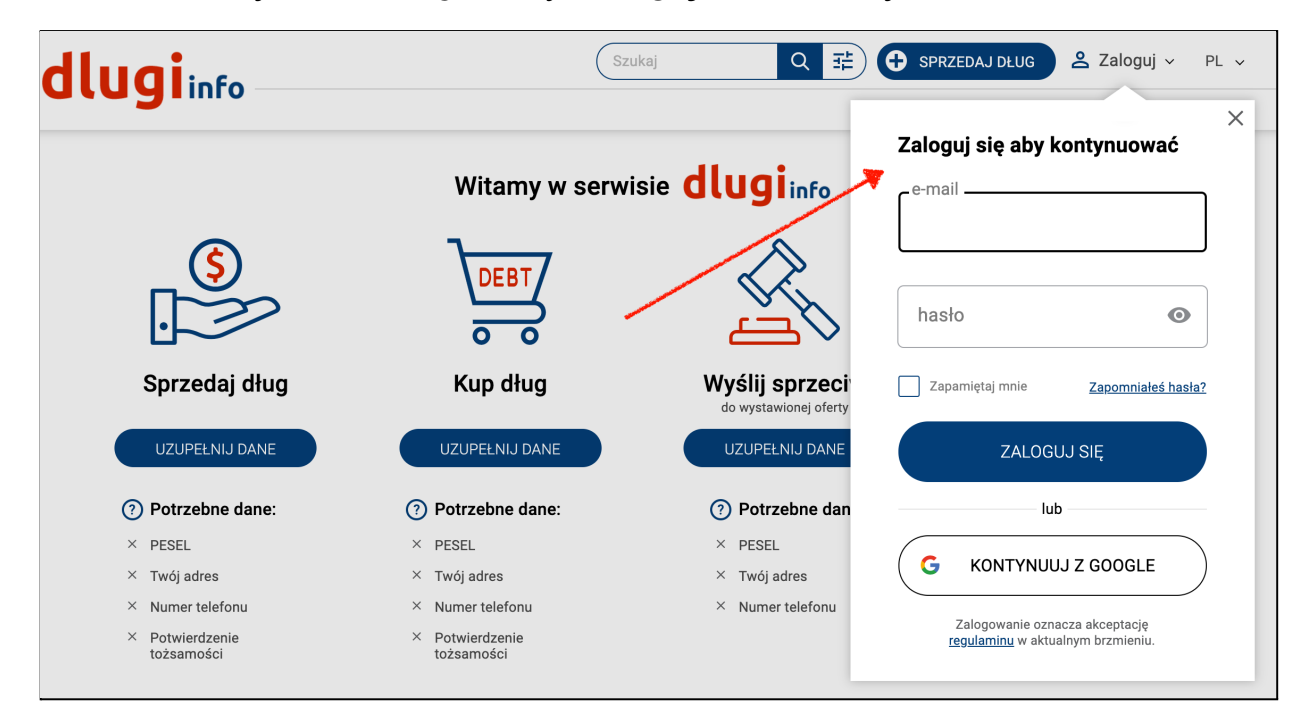

Otworzy się strona z dodatkową informacją. Jeśli chcesz cofnąć swoją decyzję o założeniu konta, według prawa masz na to 14 dni. Po tym czasie możesz usunąć konto zgodnie z regulaminem. Jeśli jednak chcesz skorzystać z możliwości sprzedaży długu przed upływem 14 dni od założenia konta, poprosimy Cię o zgodę na odstąpienie od tego prawa. W tym miejscu wyrażasz na to zgodę:

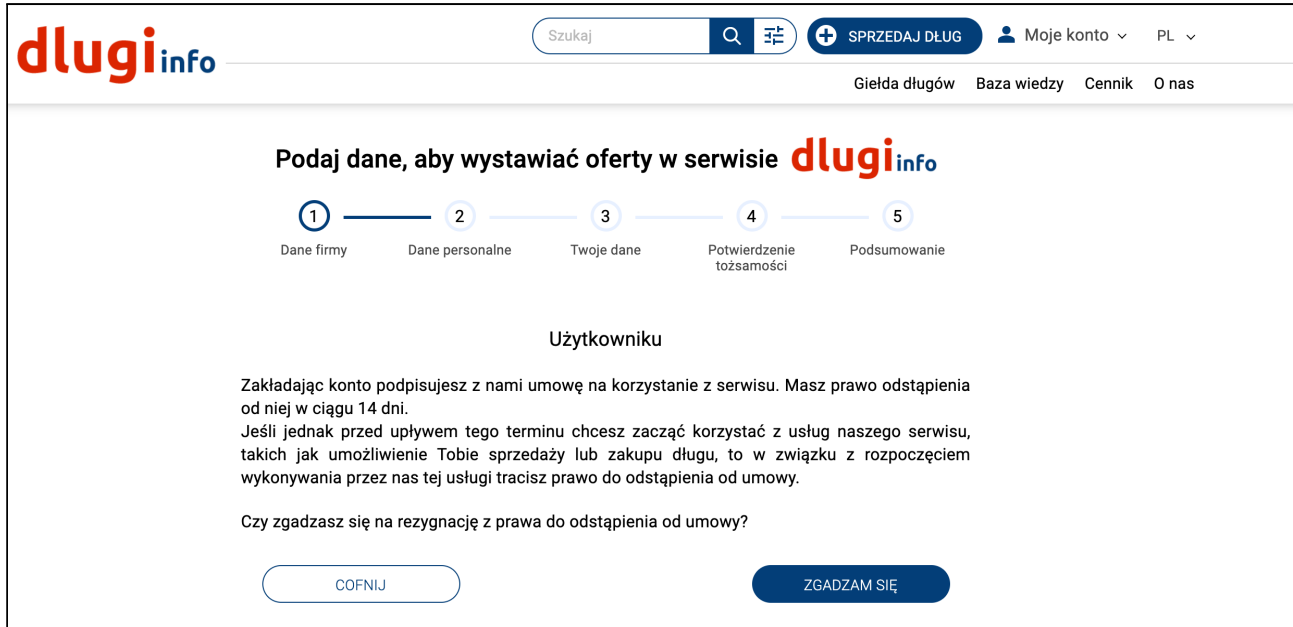

Otworzy się nowa strona. Wpisz imię i nazwisko oraz adres. Po uzupełnieniu **wszystkich pól** kliknij **Zapisz:**

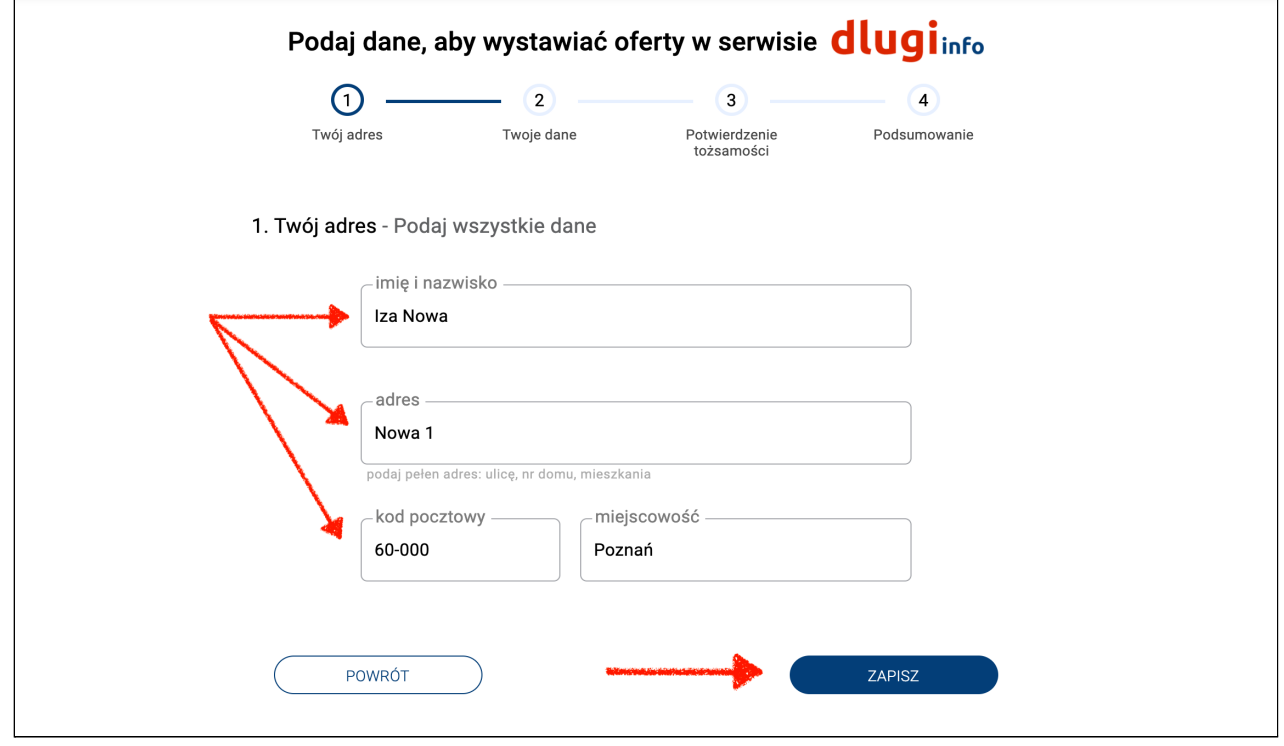

Na następnej stronie są dwa pola do uzupełnienia. Numer PESEL jest niezbędny do umowy z kupującym. Numer telefonu posłuży do komunikacji ze stronami zainteresowanymi zakupem / sprzedażą długu. Po wpisaniu prawidłowych danych kliknij **Zapisz:**

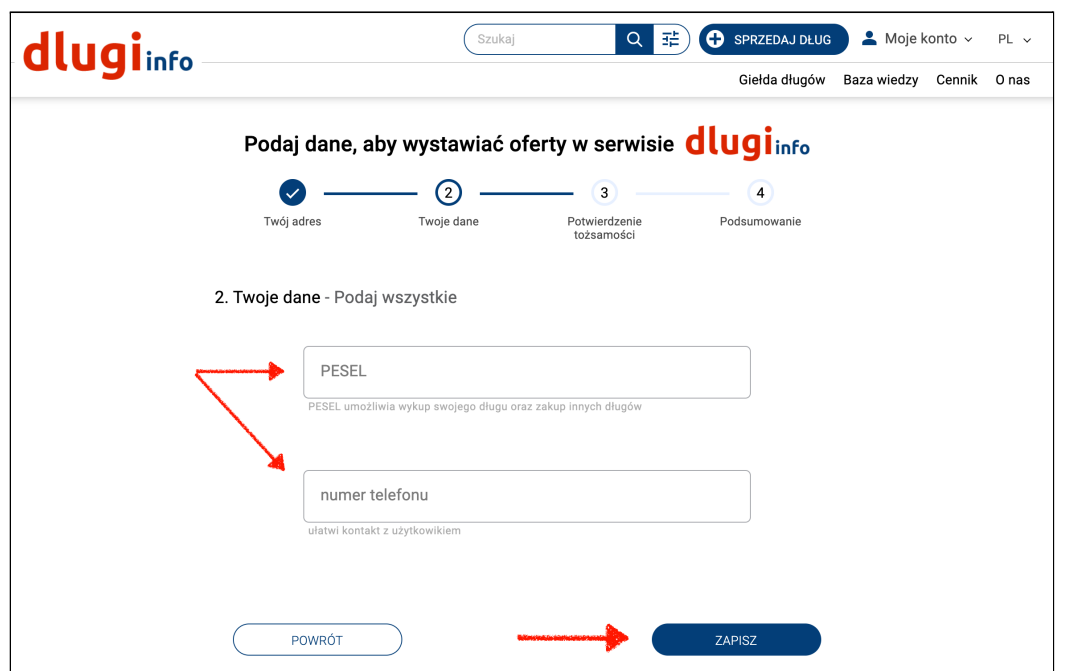

Etap zaprezentowany poniżej występuje **tylko w przypadku konta firmowego**!

Pierwsze pole jest na imię i nazwisko osoby upoważnionej do podpisywania umów w firmie. Drugie pole jest na **imię i nazwisko** osoby do kontaktu czyli użytkownika zakładającego konto. Może się zdarzyć, że w obu polach będą te same dane.

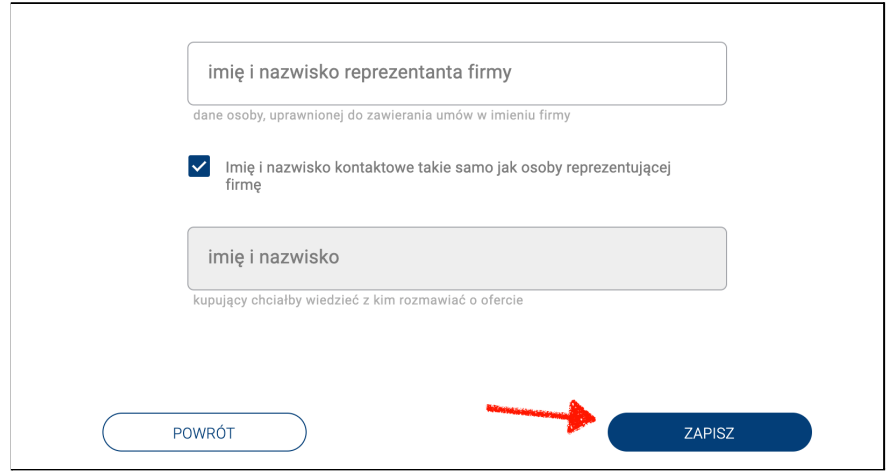

Otworzy się strona potwierdzania tożsamości. Masz do wyboru trzy metody potwierdzenia poprawności wpisanych danych. Wybierz tę, która jest dla Ciebie najdogodniejsza i kliknij Dalej

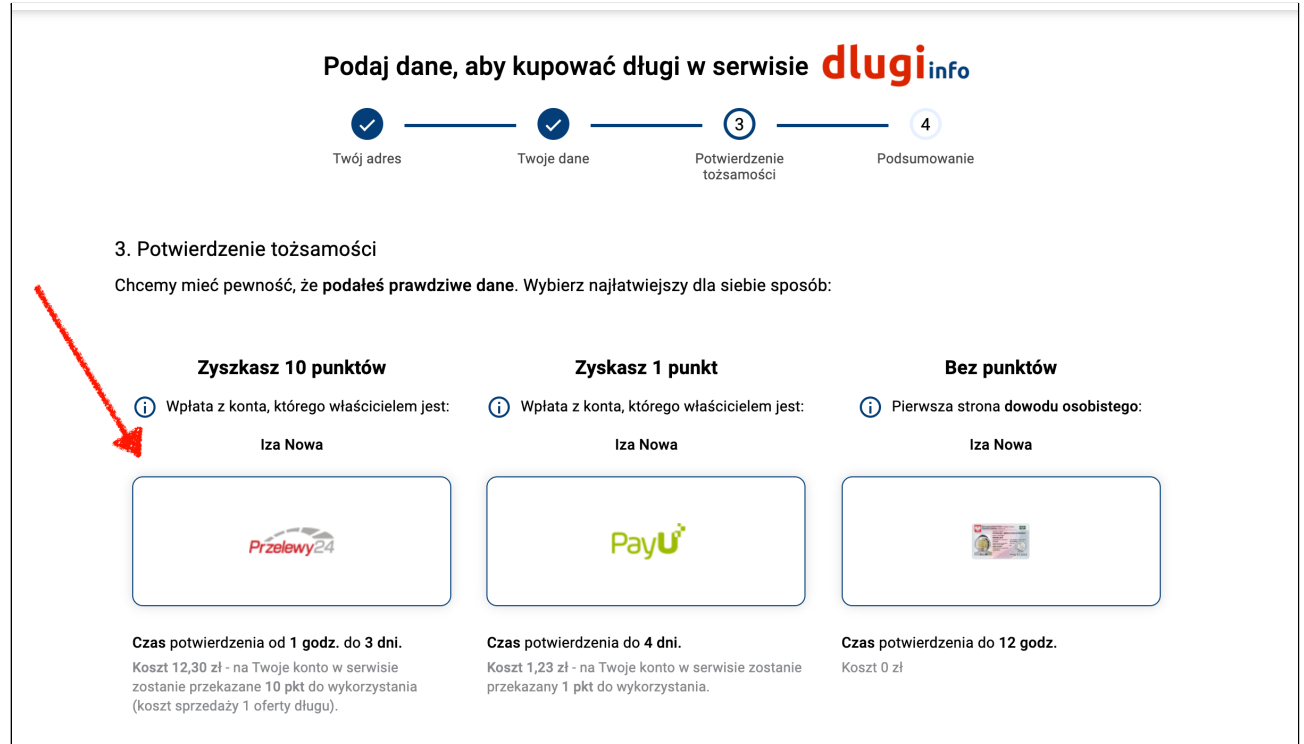

Wybierając drugą metodę otworzy się następująca strona. Wybierz bank w którym masz konto i kliknij **Dalej:**

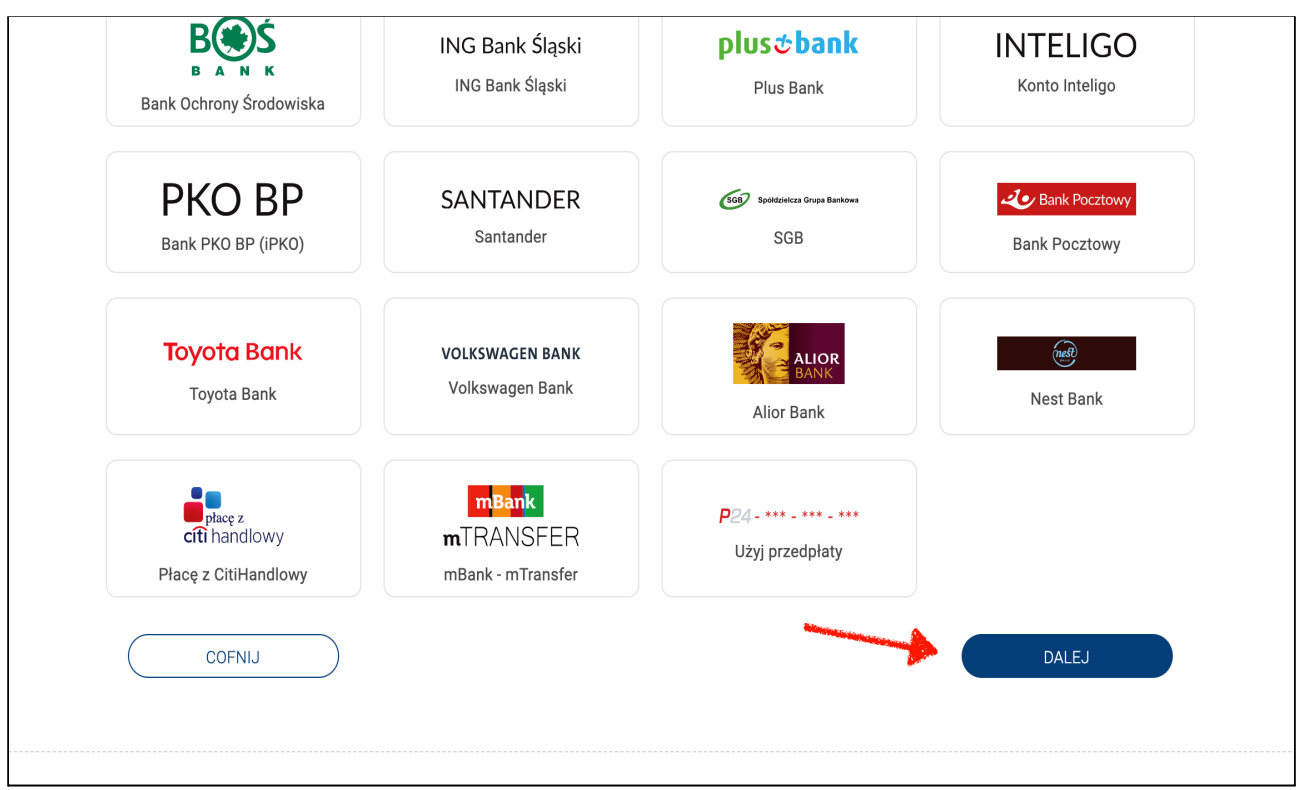

Wybierając pierwszą metodę otworzy się strona operatora płatności P24:

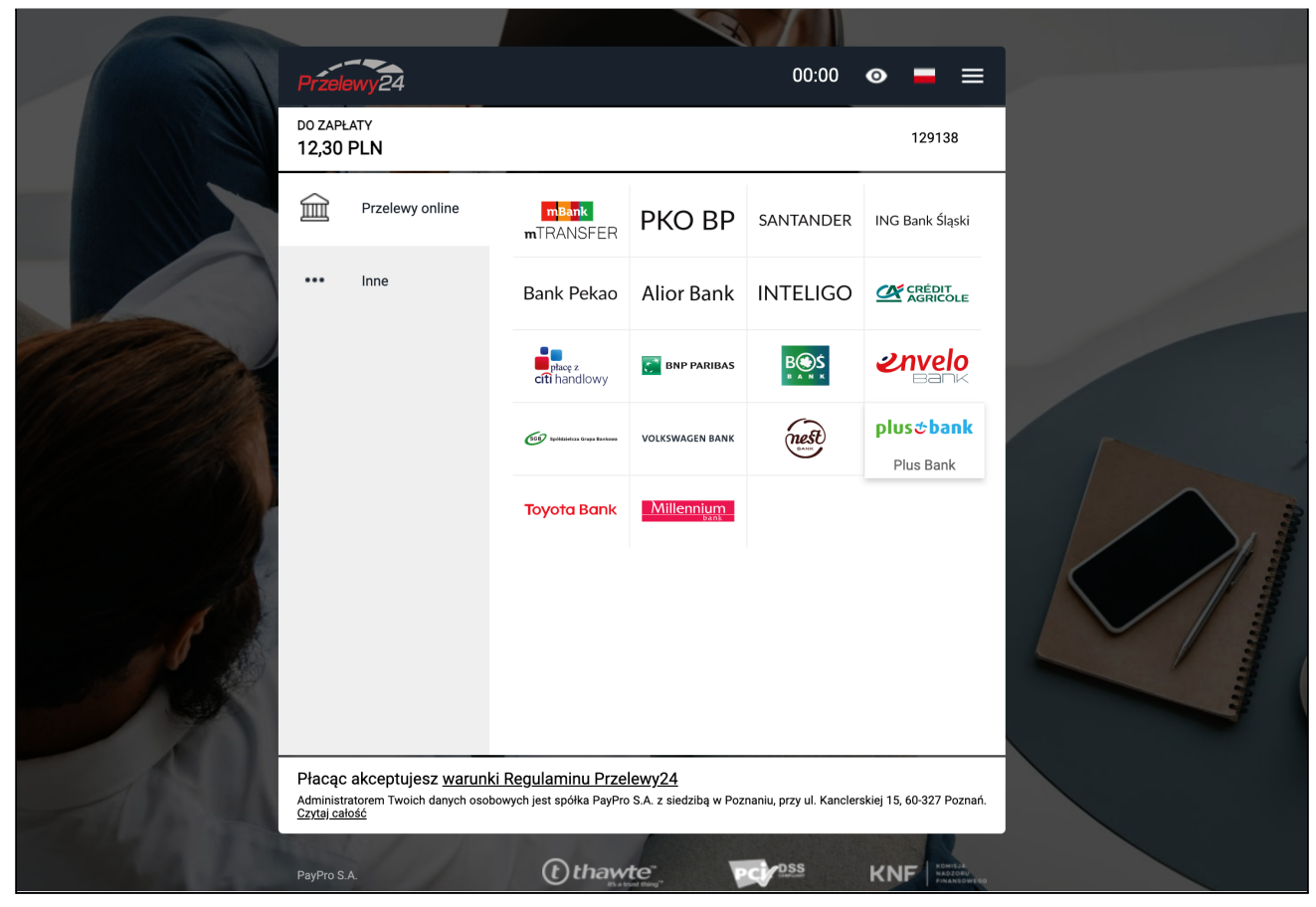

Po zaznaczeniu odpowiednich zgód, zalogowaniu się do swojego banku i dokonaniu płatności, wrócisz na naszą stronę. W zależności od banku **potwierdzenie tożsamości może potrwać** od kilku minut do 72 godzin. Poczekaj na weryfikację Twoich danych.

Gdy Twoja tożsamość zostanie potwierdzona SMS-em będziesz mógł przejść do wystawienia oferty sprzedaży długu. W tym celu, po zalogowaniu, kliknij na górze strony w przycisk **Sprzedaj dług**:

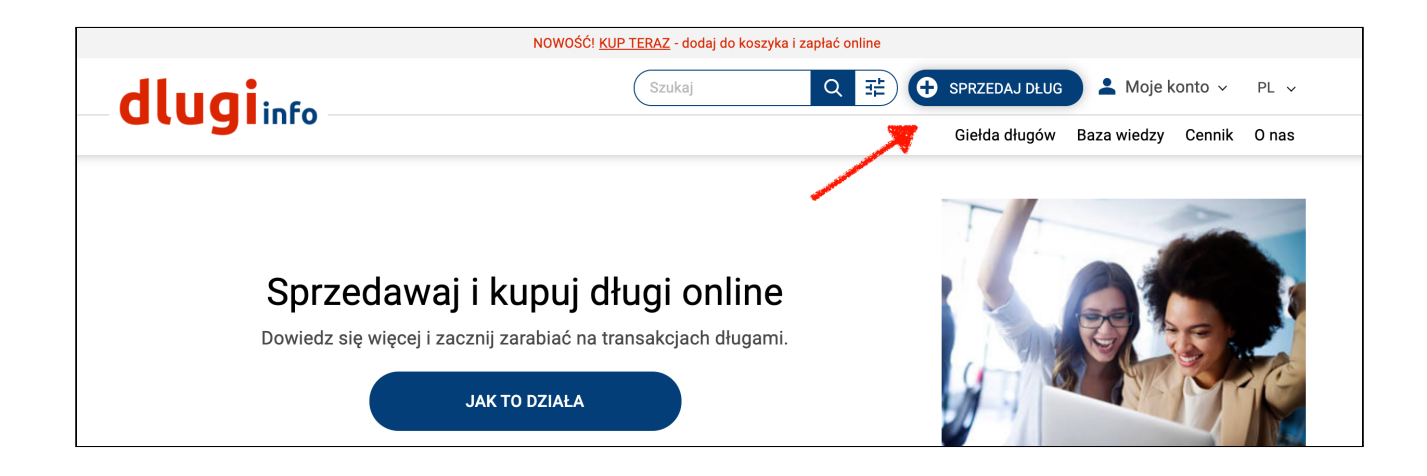

Otworzy się nowa strona z formularzem do wypełnienia. Na samej górze formularza jest pokazany aktualny stan punktów, jakie posiadasz w serwisie. Nam brakuje jeszcze **14 punktów**, które doładujemy:

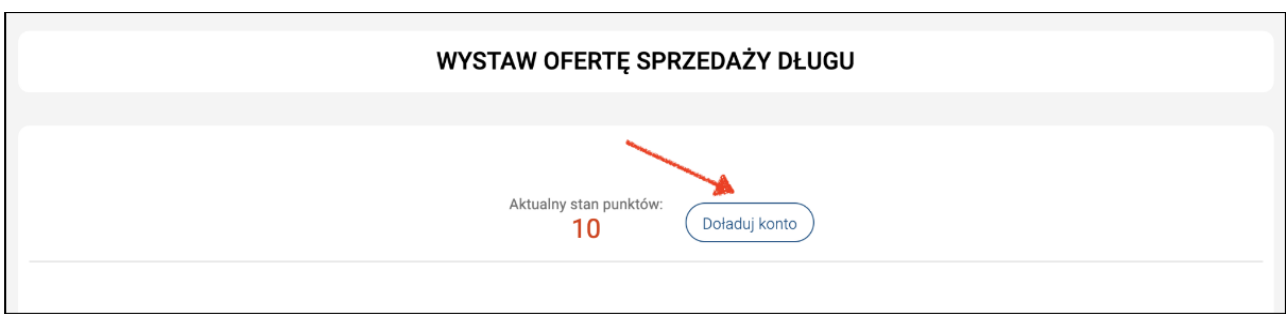

W dalszej części są do wypełnienia pola. Najpierw określ kategorię dłużnika czyli **czyj** dług chcesz sprzedać. Wybierz **datę** kiedy powstał dług oraz kiedy minął **termin jego spłaty:**

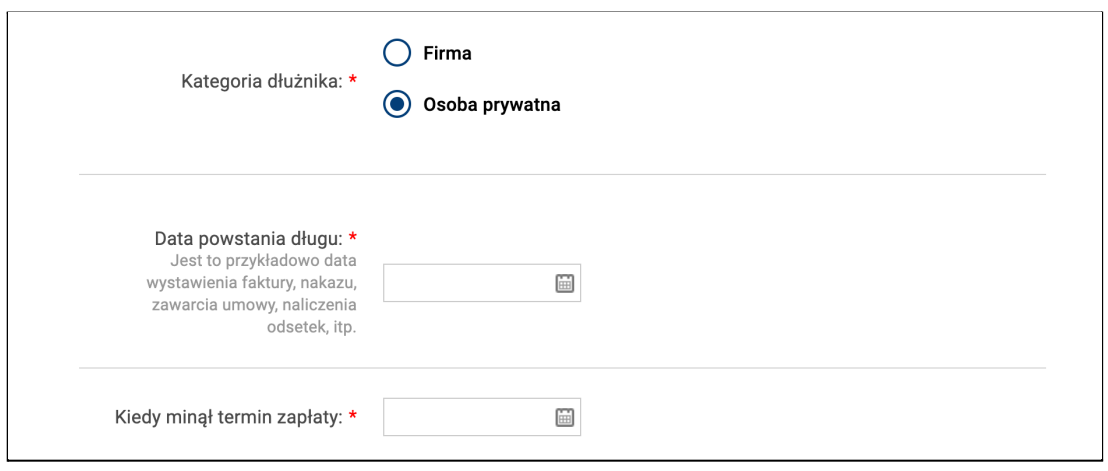

Następnie wpisz dane dłużnika. W przypadku osoby prywatnej będzie to: **imię, nazwisko,** jego numer **PESEL** oraz **pełen adres:**

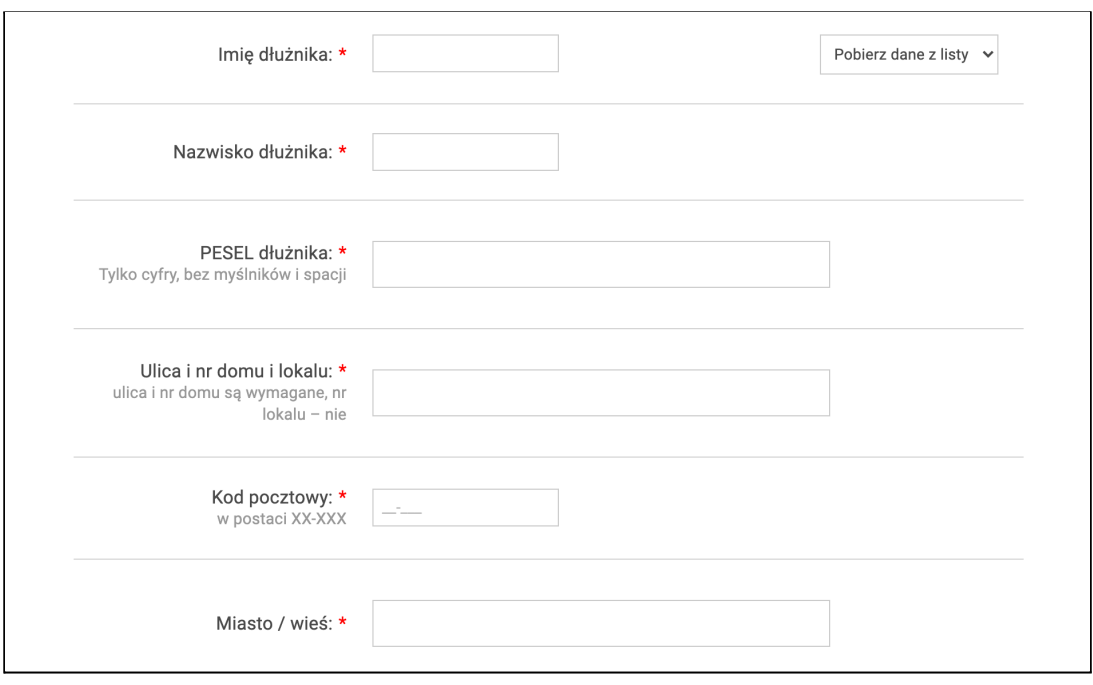

Aby szybciej wypełnić formularz następnym razem użyj przycisku **Pobierz dane z listy.** Będą tam dane dłużników, które już wcześniej zostały przez Ciebie wpisane :

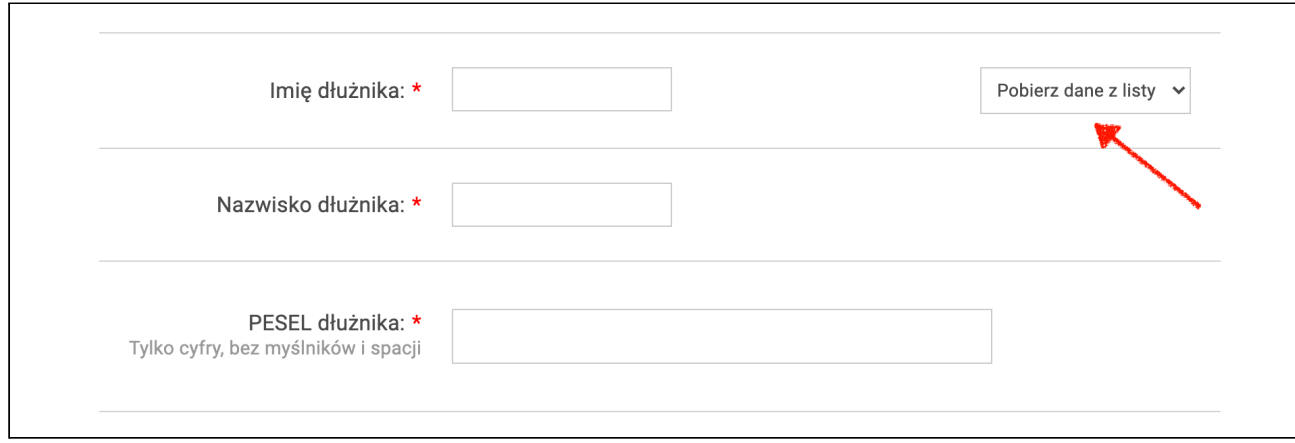

## Następnie nadaj swój numer ofercie.

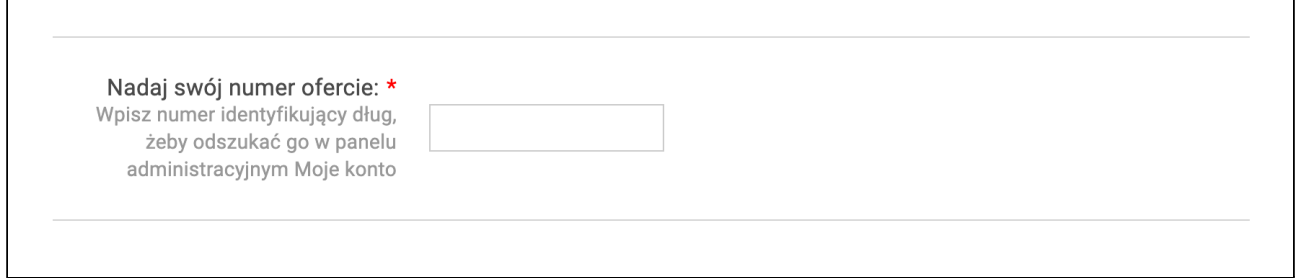

Zaznacz jakiego rodzaju jest Twoja oferta. Czy jest to dług będący wyrokiem sądu, czy jest to dług **nie będący wyrokiem sądu**:

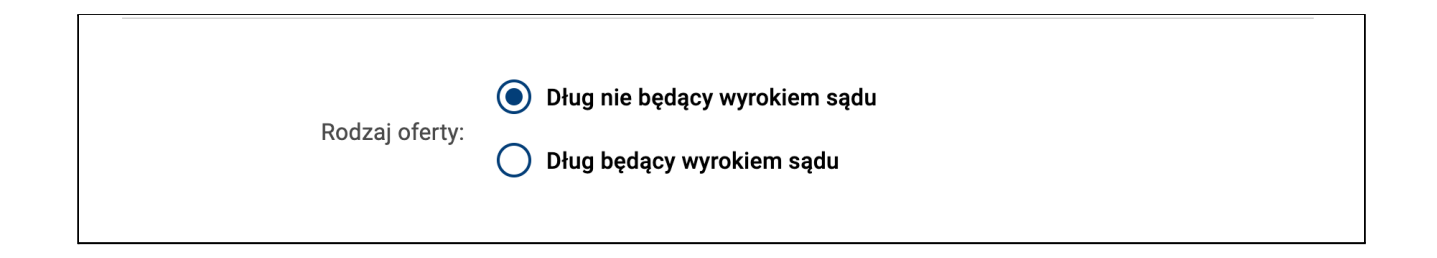

Teraz pora na wybranie **formy wystawienia** oferty**.** Zostaw samo **ogłoszenie,** jeśli nie jesteś zainteresowany **szybszą** sprzedażą długu **online Kup teraz.**

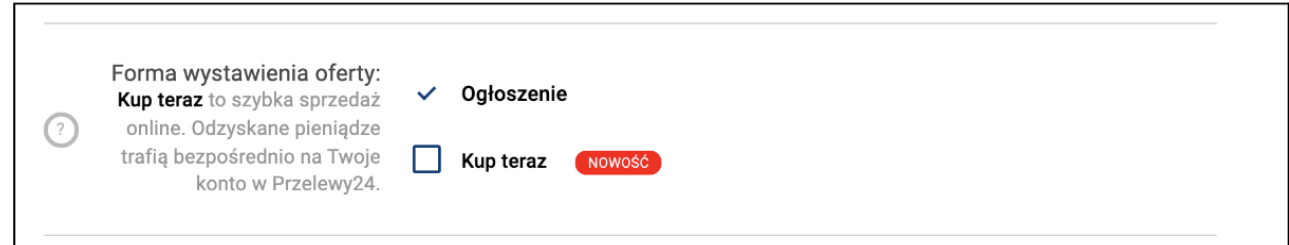

Teraz wybierz **dla kogo jest przeznaczona oferta** sprzedaży. Jeśli zaznaczysz: **Tylko dla dłużnika**, to Twój numer rachunku bankowego (jeśli go wpiszesz) będzie widoczny tylko dla niego:

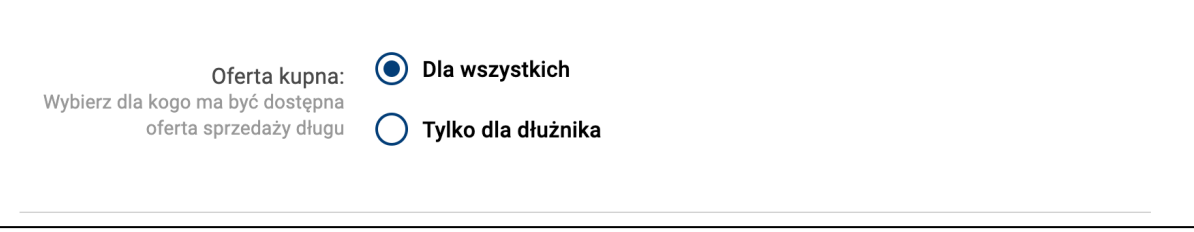

Następnie **możesz** wpisać numer rachunku bankowego na który mają wpłacić zainteresowani kupnem (na karcie długu będzie podany również tytuł przelewu jaki mają wpisać kupujący).

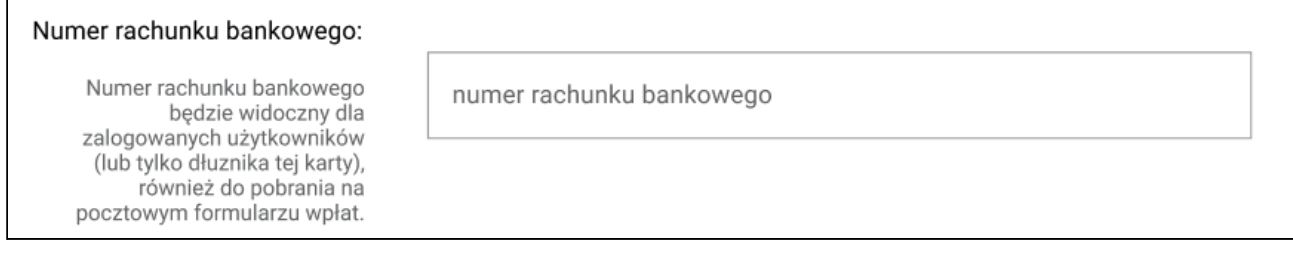

## Kolejne pole do uzupełnienia to **wartość długu**:

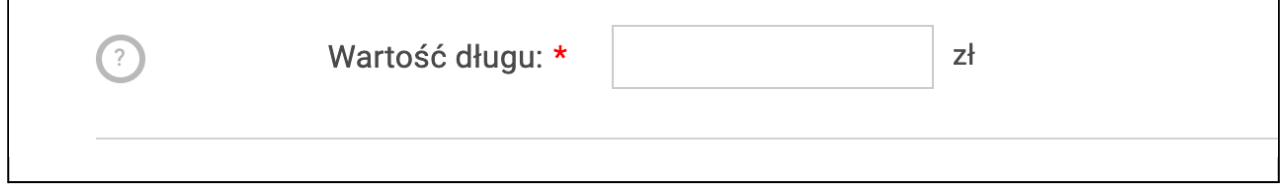

Następnie wpisz **cenę sprzedaży**. Jeśli chcesz szybko sprzedać dług możesz wpisać niższą cenę, aby oferta była bardziej interesująca dla większej ilości osób.

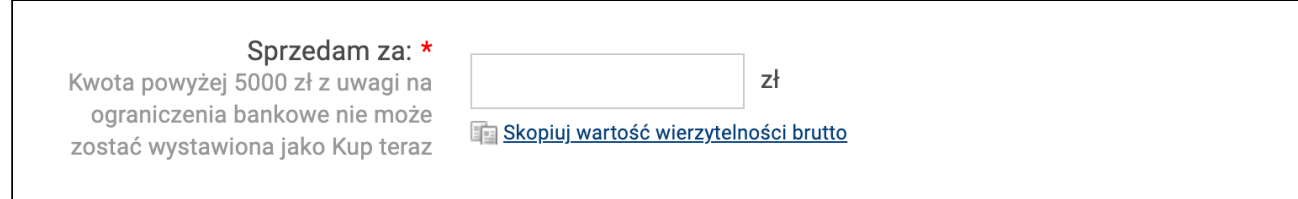

Teraz zgodnie z prawem zobowiązany jesteś **powiadomić dłużnika o wystawieniu jego długu na sprzedaż**. Jeśli chcesz to zrobić szybciej, skorzystaj z możliwości automatycznego wysłania powiadomienia na adres e-mail dłużnika lub skorzystaj z możliwości darmowego wysłania SMS-a na jego numer telefonu.

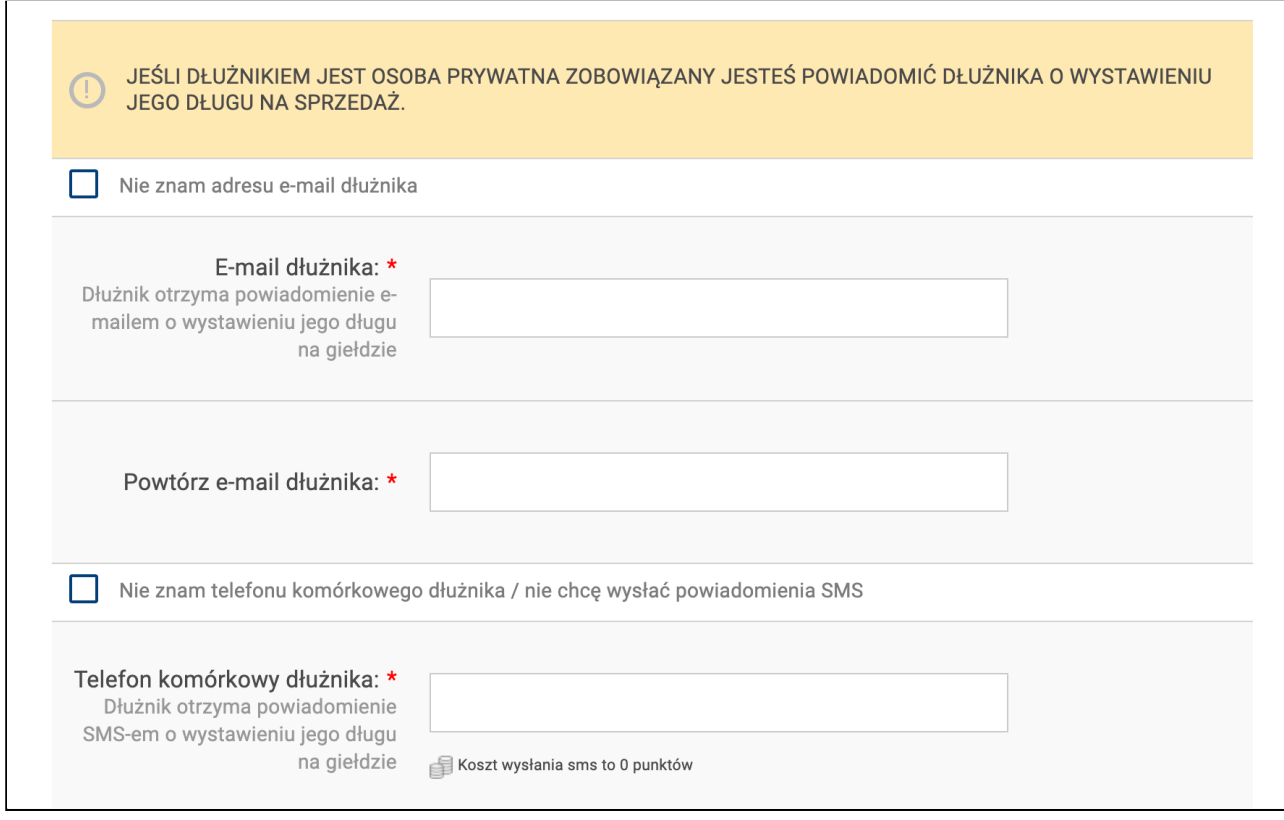

Nasz serwis umożliwia również pobranie gotowego do wydruku powiadomienia. Zaznacz, że pobierzesz gotowy wzór powiadomienia po wystawieniu oferty:

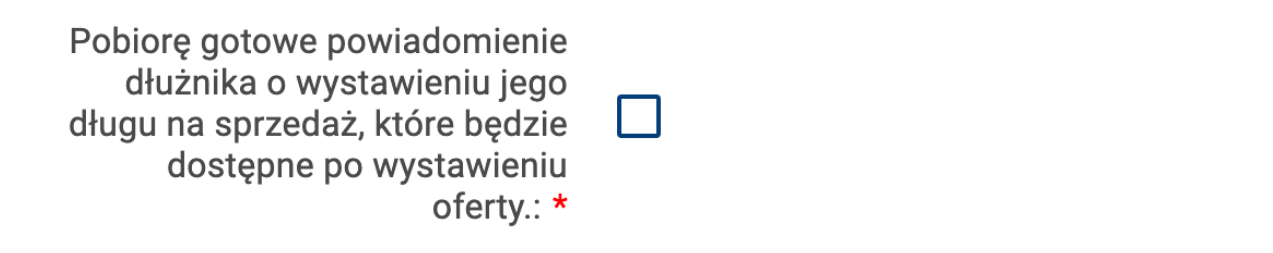

Poniżej będą dane wystawcy oferty, widoczne na Karcie długu:

Dane wystawcy: \*

Iza Dług Długa 1 60-000 Poznań

Następnie możesz wybrać wyróżnienie wystawionej oferty na stronie głównej lub w danej kategorii przeterminowania:

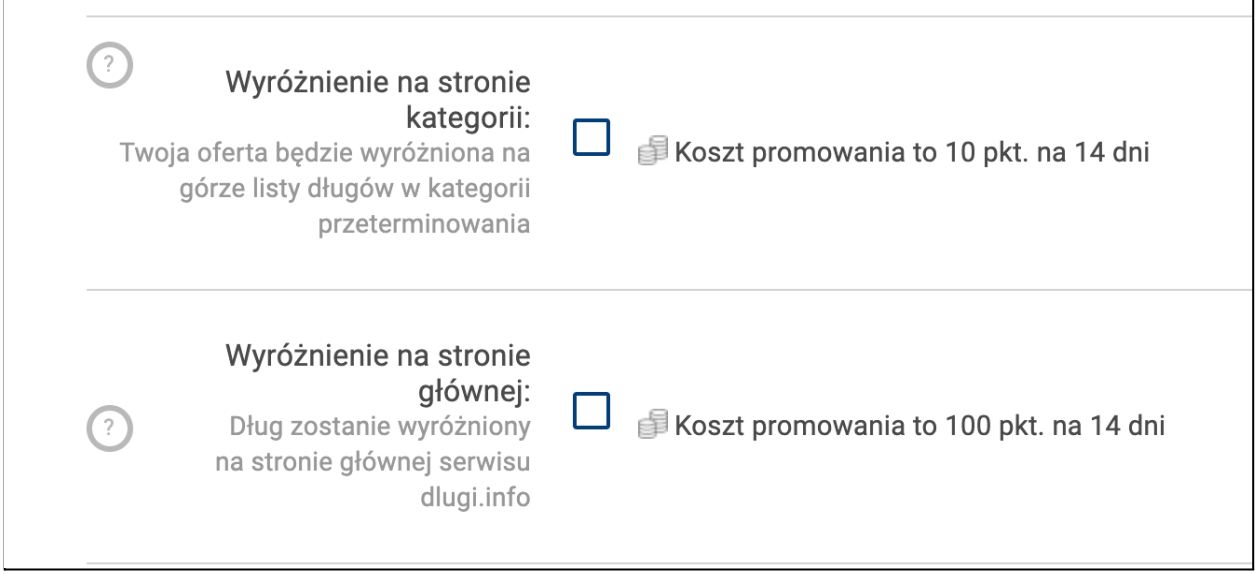

Na sam koniec jest informacja o kosztach jakie poniesiesz za wystawienie oferty długu na sprzedaż jako Kup teraz. Koszt to 10 punktów. Kliknij w **Wystawiam ofertę**:

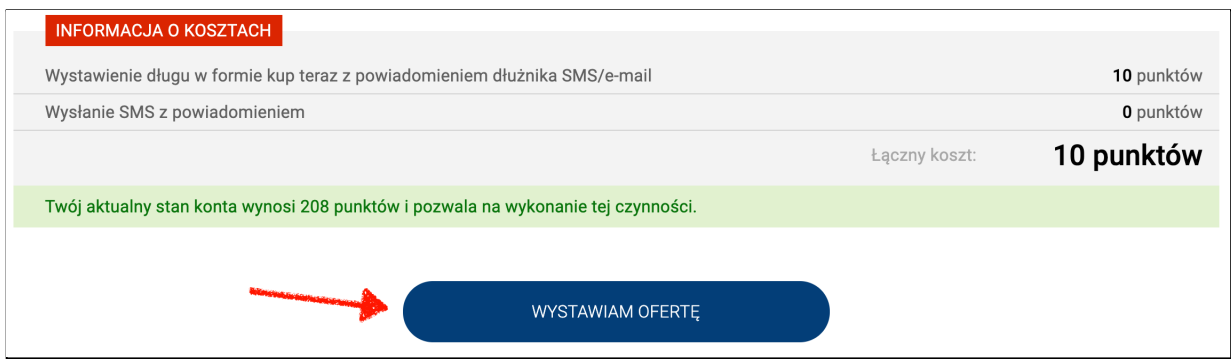

Dług został wystawiony na sprzedaż pod wskazanym numerem ID. Możesz kliknąć w niego i zobaczyć jak wygląda Karta długu:

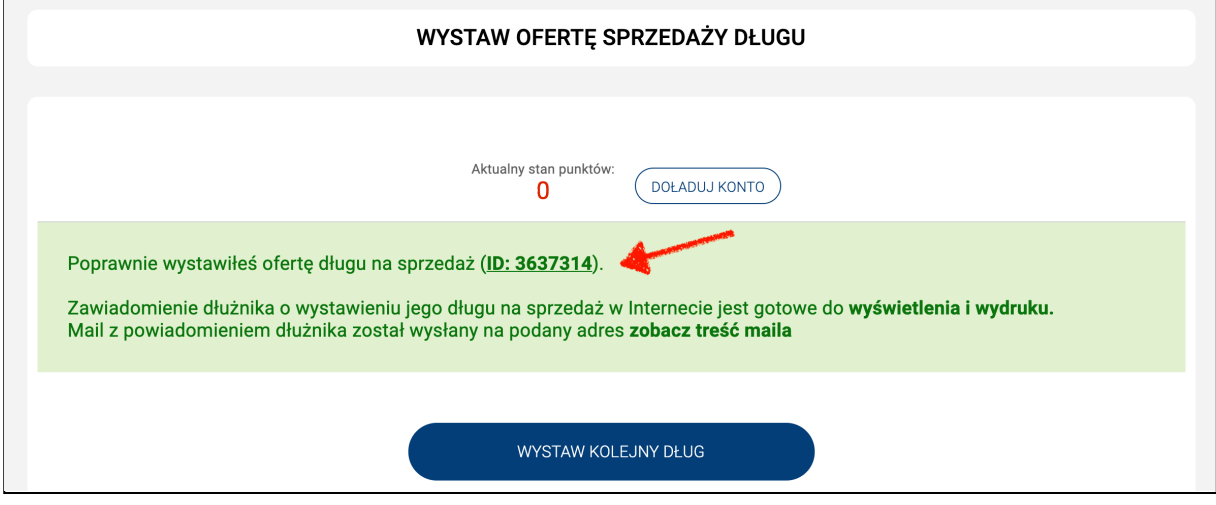

Możesz teraz pobrać powiadomienie dla dłużnika lub wystawić kolejną ofertę długu na sprzedaż:

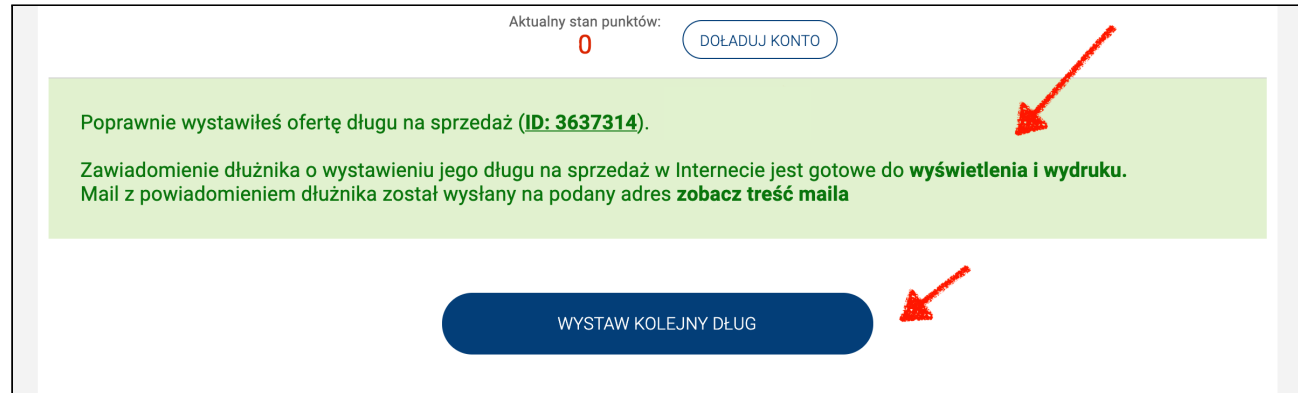

Jeśli ktoś kupi wystawiony dług usuń wystawioną ofertę jego sprzedaży. Przeczytaj jakie [formalności](https://www.dlugi.info/baza-wiedzy/formalnosci-po-transakcji) na Ciebie czekają po sprzedaży.

Jeśli chcesz wiedzieć więcej, dlaczego warto wystawić dług na sprzedaż zajrzyj do **bazy wiedzy** i poszukaj tam interesujących Cię informacji:

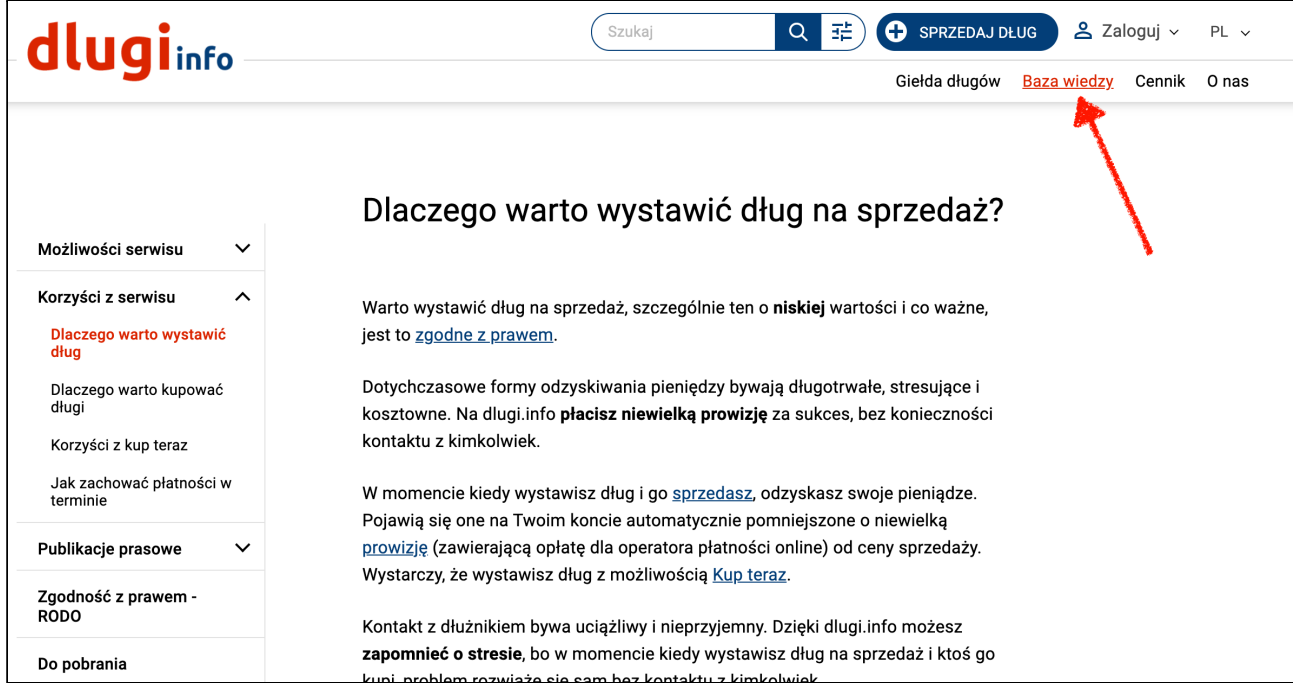